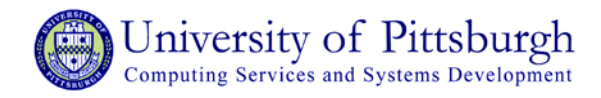

## **Configure Mac OS X 10.7 (Lion) & Mac OS X 10.8 (Mountain Lion) for Wireless PittNet**

## **Overview**

The University of Pittsburgh's Wireless PittNet service provides wireless network access to all University of Pittsburgh students, faculty, and staff. In Mac OS X 10.7 (Lion), it is even easier than in previous versions to connect to Wireless PittNet.

Note: You must have installed the InCommon certificates before completing the instructions below. Refer to the help sheet titled *[Installing the InCommon and UserTrust Certificates \(Mac\)](http://technology.pitt.edu/Documents/network/certmac.pdf)* for details.

## **Connecting to Wireless PittNet with Mac OS X 10.7 & Mac OX X 10.8**

1. Click **AirPort status** menu in the top right-hand corner of the screen and select **WIRELESS-PITTNET.**

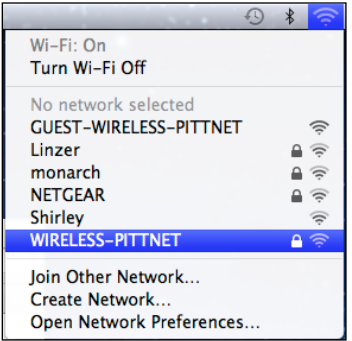

2. Enter your University Computing Account username and password and click **Join**.

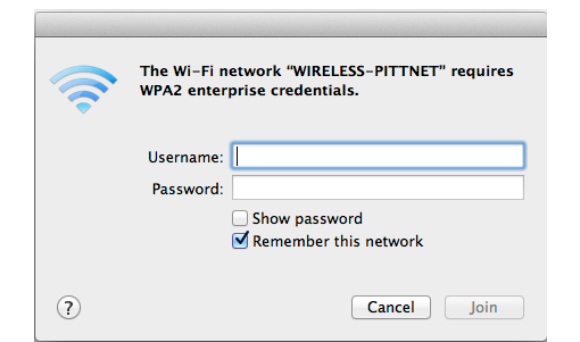

- 3. Your computer will be connected to Wireless PittNet when the **AirPort status** icon changes from gray to black.
- 4. Verify the connection by opening a new Web page in your browser.

**Note:** When you put the computer to sleep, log out, or restart, it should automatically reconnect to Wireless PittNet when you return to the desktop.

## **Questions and Feedback**

The Technology Help Desk at 412-62**4-HELP** [4357] is available 24 hours a day, seven days a week to answer your technologyrelated questions. Questions can also be submitted via the Web at **technology.pitt.edu**.